Komme i gang Bærbar PC

© Copyright 2012, 2013 Hewlett-Packard Development Company, L.P.

Bluetooth er et varemerke for sin eier og brukes av Hewlett-Packard Company på lisens. Microsoft og Windows er registrerte varemerker for Microsoft Corporation i USA. SD-logoen er et varemerke for sin eier.

Informasjonen i dette dokumentet kan endres uten varsel. De eneste garantiene for HP-produktene og -tjenestene er uttrykkelig angitt i garantierklæringene som følger med disse produktene og tjenestene. Ingenting i dette dokumentet kan tolkes som en tilleggsgaranti. HP er ikke erstatningsansvarlig for tekniske eller andre typer feil eller utelatelser i dette dokumentet.

Andre utgave: Juni 2013

Første utgave: Oktober 2012

Dokumentets delenummer: 696365-092

#### **Produktmerknad**

Denne håndboken beskriver funksjoner som finnes på de fleste modeller. Enkelte av funksjonene er kanskje ikke tilgjengelige på din datamaskin.

#### **Vilkår for programvaren**

Ved å installere, kopiere, laste ned eller på annen måte bruke et programvareprodukt som er forhåndsinstallert på datamaskinen, samtykker du i vilkårene i HPs sluttbrukeravtale. Hvis du ikke godtar vilkårene i avtalen, er ditt eneste rettsmiddel å returnere det ubrukte produktet (maskinvare og programvare) i sin helhet innen 14 dager og få kjøpesummen refundert i henhold til refusjonspolitikken på kjøpsstedet.

Ta kontakt med det lokale kjøpsstedet (selgeren) for å få mer informasjon eller for å be om å få kjøpet av datamaskinen hevet.

## **Sikkerhetsadvarsel**

**ADVARSEL:** Reduser risikoen for varmerelaterte skader eller overoppheting av datamaskinen ved å unngå å sette datamaskinen i fanget eller dekke til datamaskinens luftespalter. Plasser datamaskinen på en fast, plan flate når du skal bruke den. Pass på at ingen annen hard flate, for eksempel en tilkoblet skriver, eller en myk flate, for eksempel puter eller tepper, blokkerer for luftstrømmen. La heller ikke strømadapteren komme i kontakt med hud eller myke overflater som puter eller tepper, under bruk. Datamaskinen og strømadapteren overholder grenseverdiene for temperatur på brukertilgjengelige flater som er definert av den internasjonale sikkerhetsstandarden for IT-utstyr (IEC 60950).

# **Innhold**

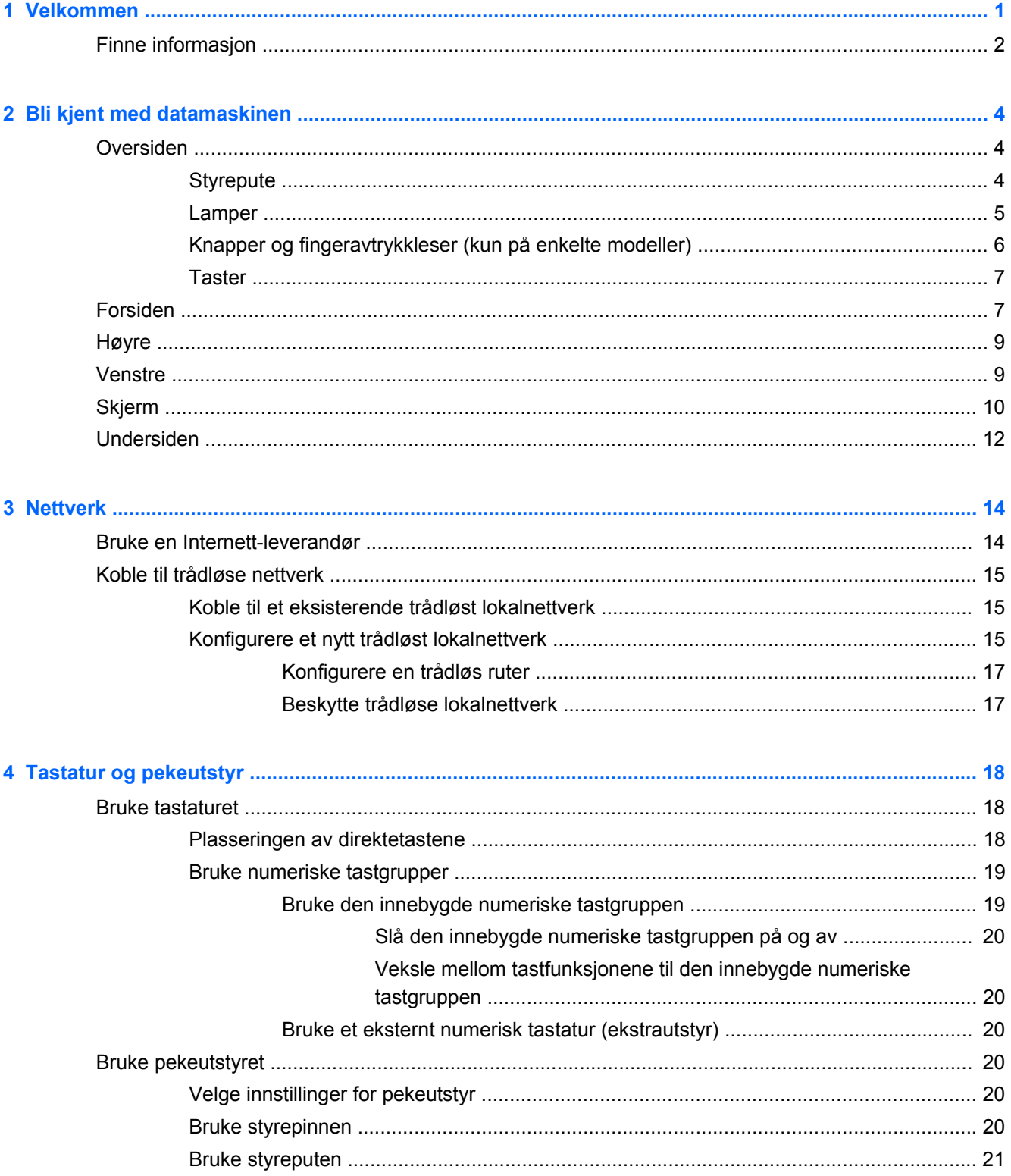

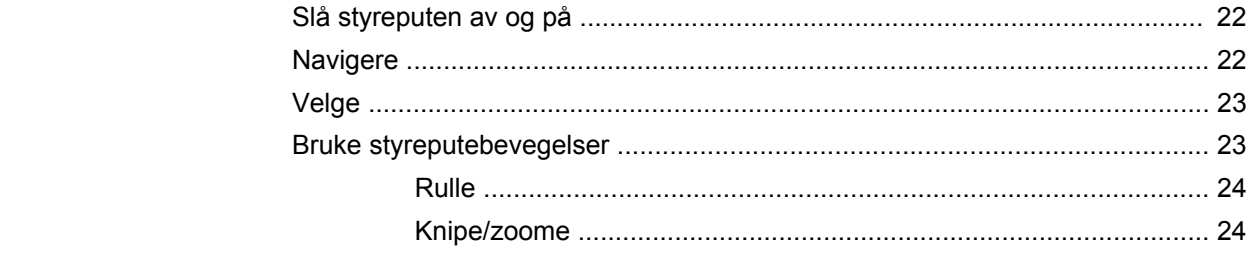

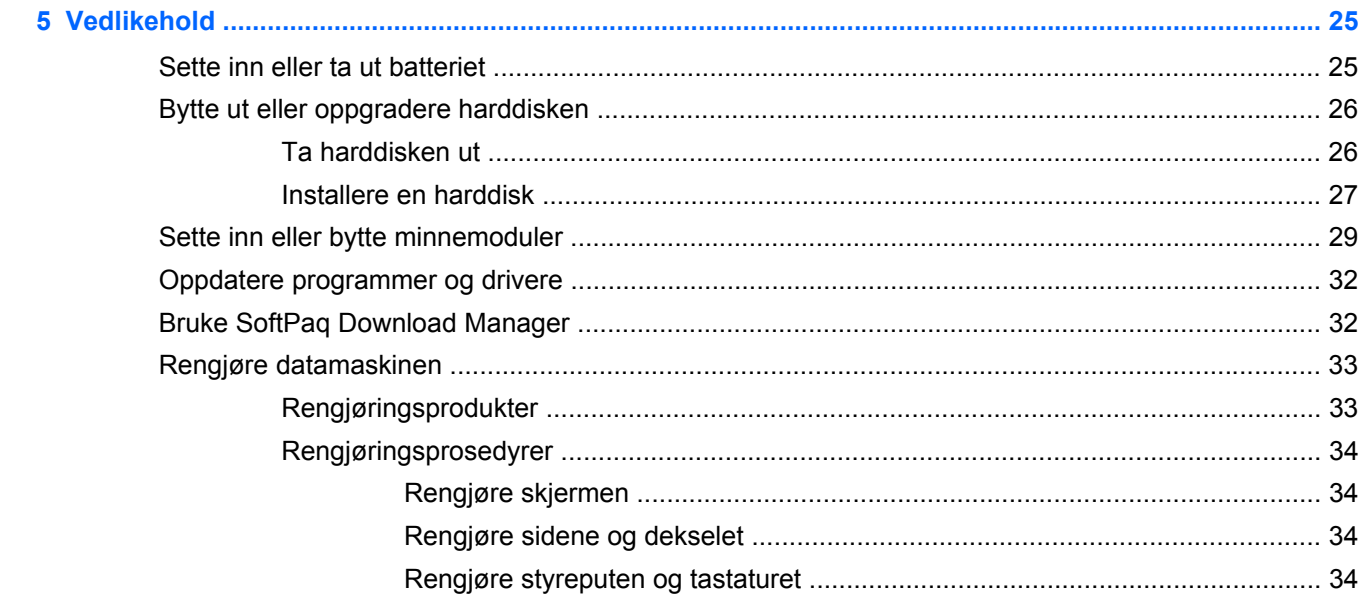

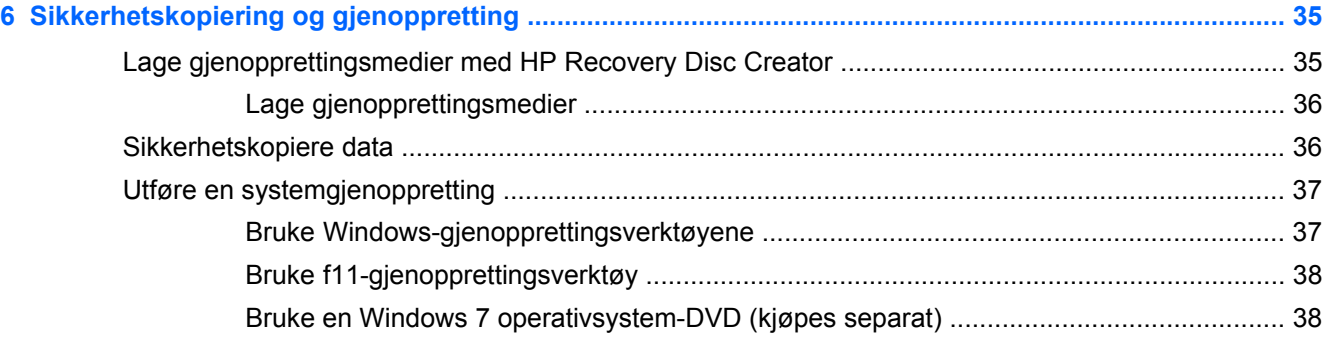

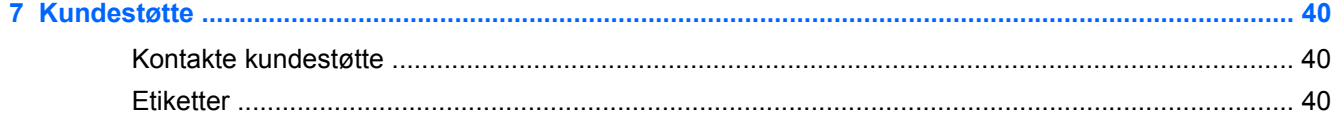

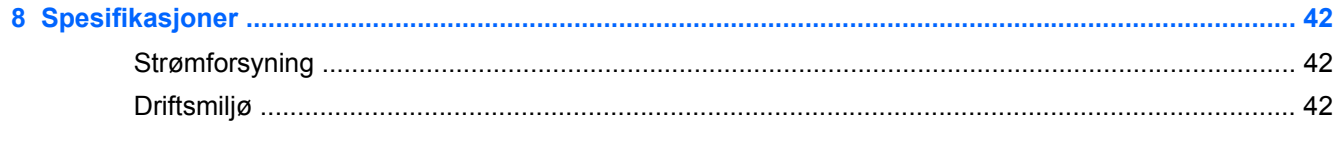

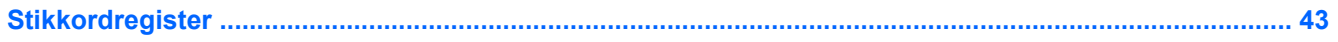

# <span id="page-6-0"></span>**1 Velkommen**

#### ● [Finne informasjon](#page-7-0)

Når du har installert og registrert datamaskinen, er det viktig at du gjør følgende:

- **Koble til Internett** Konfigurer det kablede eller trådløse nettverket, slik at du kan koble datamaskinen til Internett. Se [Nettverk på side 14](#page-19-0) for å få mer informasjon.
- **Oppdatere antivirusprogramvaren** Beskytt datamaskinen mot skade forårsaket av virus. Programvaren er forhåndsinstallert på datamaskinen og inkluderer et begrenset abonnement på gratis oppdateringer. Du finner mer informasjon i *Referansehåndbok for HP bærbar PC*. Se [Finne informasjon på side 2](#page-7-0) for å få veiledning om tilgang til denne håndboken.
- **[Bli kjent med](#page-9-0) datamaskinen** Lær om datamaskinens funksjoner. Se Bli kjent med [datamaskinen på side 4](#page-9-0) og [Tastatur og pekeutstyr på side 18](#page-23-0) for å få mer informasjon.
- **Finne installert programvare** Få en oversikt over programvaren som er forhåndsinstallert på datamaskinen. Velg **Start > Alle programmer**. Hvis du ønsker detaljert informasjon om programvaren som følger med datamaskinen, kan du se produsentens veiledning, som kan følge med programvaren eller finnes på produsentens nettsted.

# <span id="page-7-0"></span>**Finne informasjon**

Datamaskinen leveres med flere ressurser som hjelper deg med ulike oppgaver.

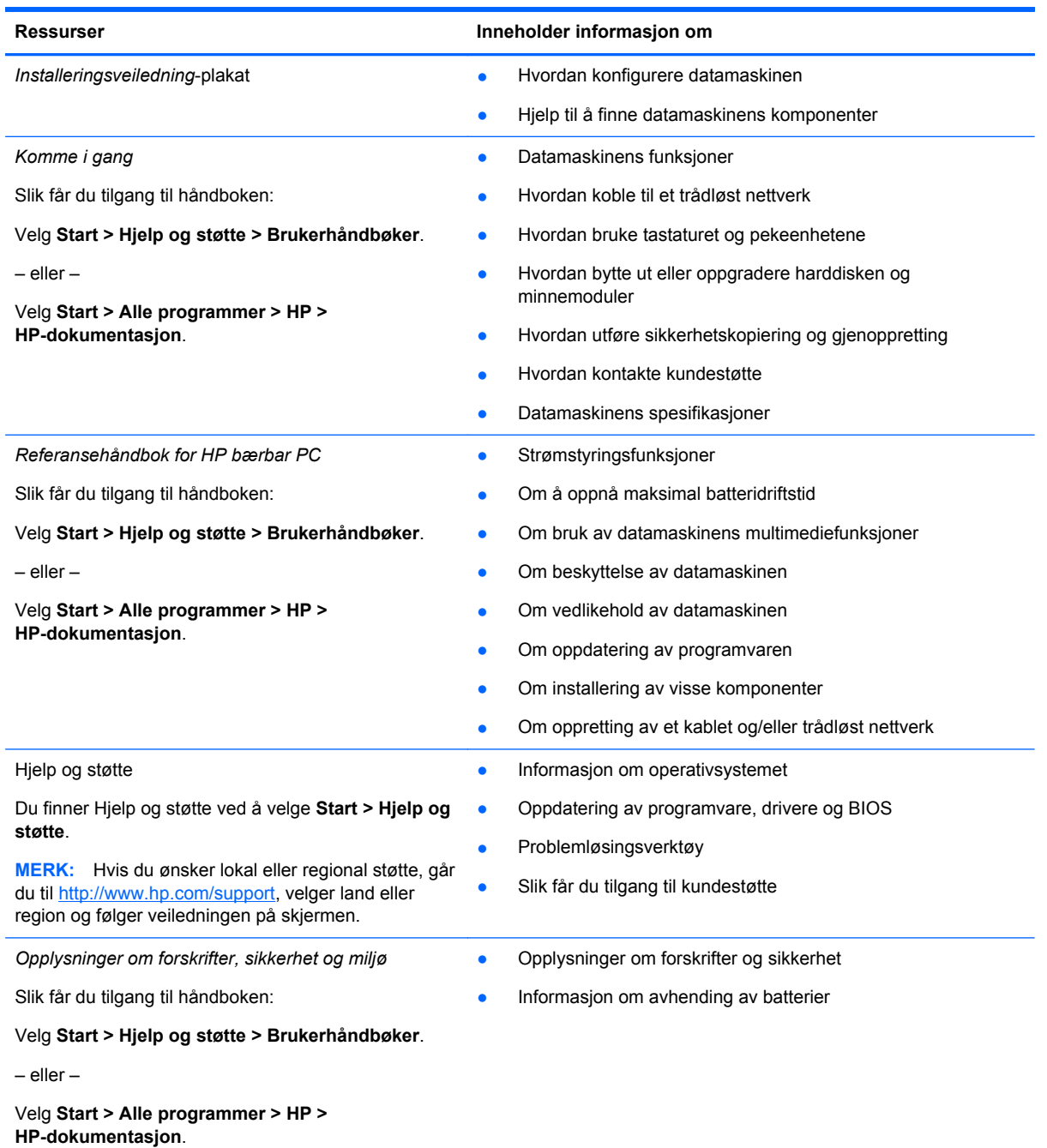

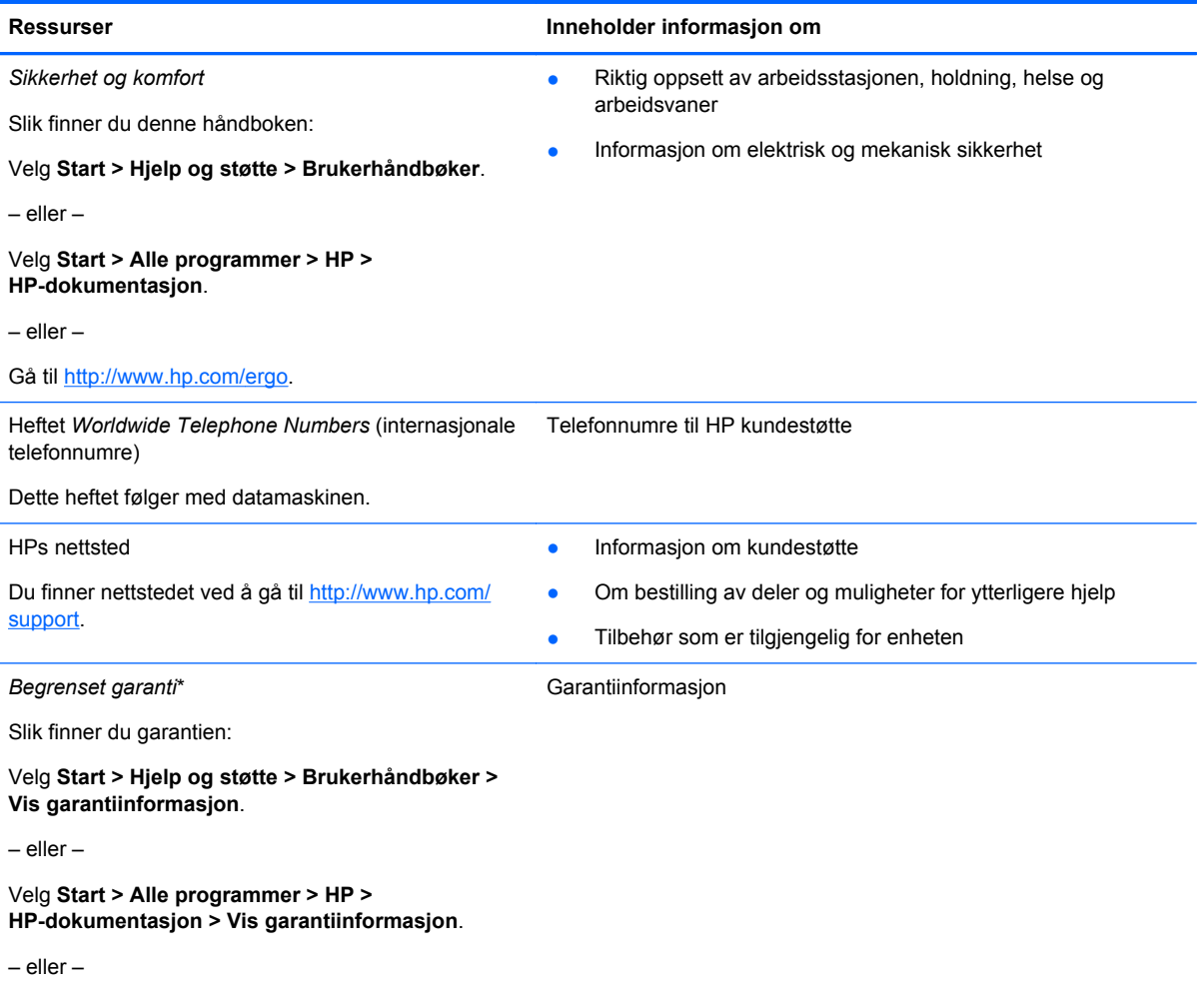

Gå til [http://www.hp.com/go/orderdocuments.](http://www.hp.com/go/orderdocuments)

\*Du finner den aktuelle begrensede garantien fra HP som gjelder for produktet, i brukerhåndbøkene på datamaskinen og/ eller på CD/DVD-platen som følger med. I enkelte land eller regioner kan HP sørge for en trykt utgave av HPs begrensede garanti. I land eller regioner hvor garantien ikke følger med i trykt format, kan du be om å få et trykt eksemplar fra <http://www.hp.com/go/orderdocuments>eller skrive til:

- **Nord-Amerika**: Hewlett-Packard, MS POD, 11311 Chinden Blvd, Boise, ID 83714, USA
- **Europa, Midtøsten, Afrika**: Hewlett-Packard, POD, Via G. Di Vittorio, 9, 20063, Cernusco s/Naviglio (MI), Italia
- **Stillehavsområdet av Asia**: Hewlett-Packard, POD, P.O. Box 200, Alexandra Post Office, Singapore 911507

Når du ber om en utskrift av garantien, må du passe på å inkludere produktnummeret, garantiperioden (finnes på serviceetiketten), navnet ditt og postadressen.

**VIKTIG:** IKKE returner HP-produktet til adressene ovenfor. For støtte i USA kan du gå til [http://www.hp.com/go/contactHP.](http://www.hp.com/go/contactHP) For støtte i resten av verden kan du gå til [http://welcome.hp.com/country/us/en/wwcontact\\_us.html.](http://welcome.hp.com/country/us/en/wwcontact_us.html)

# <span id="page-9-0"></span>**2 Bli kjent med datamaskinen**

# **Oversiden**

## **Styrepute**

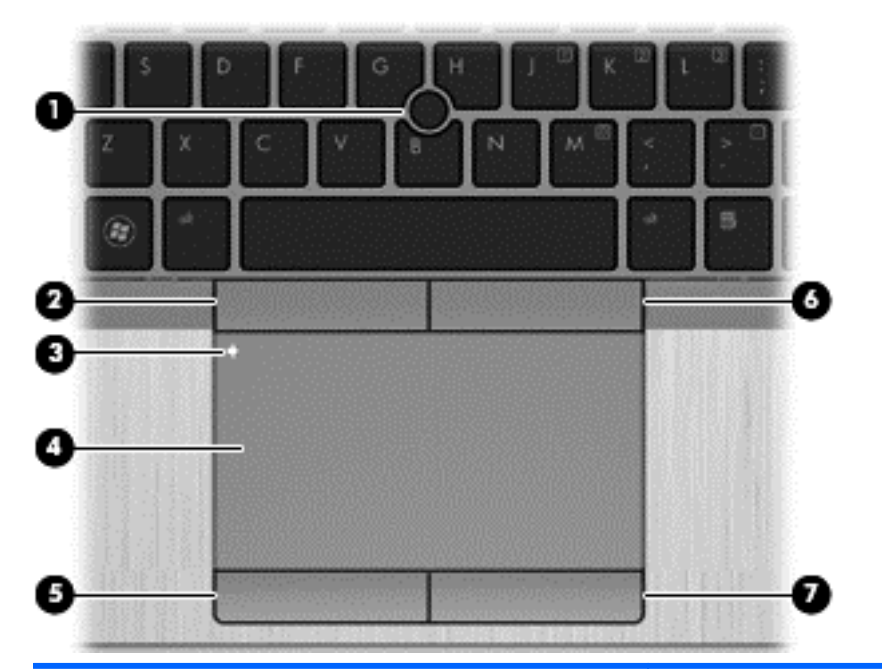

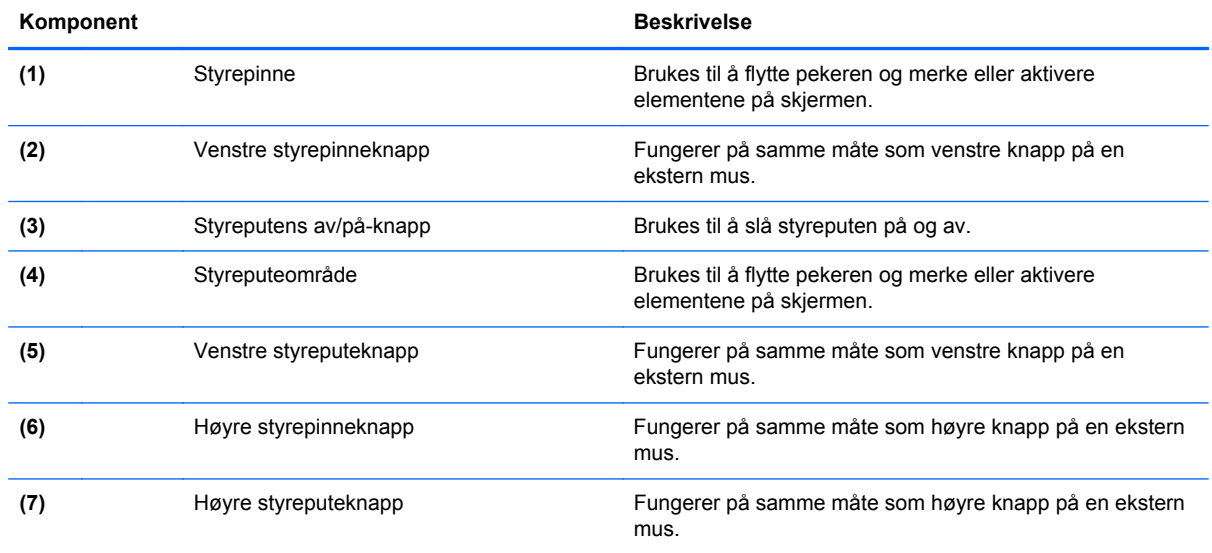

<span id="page-10-0"></span>**Lamper**

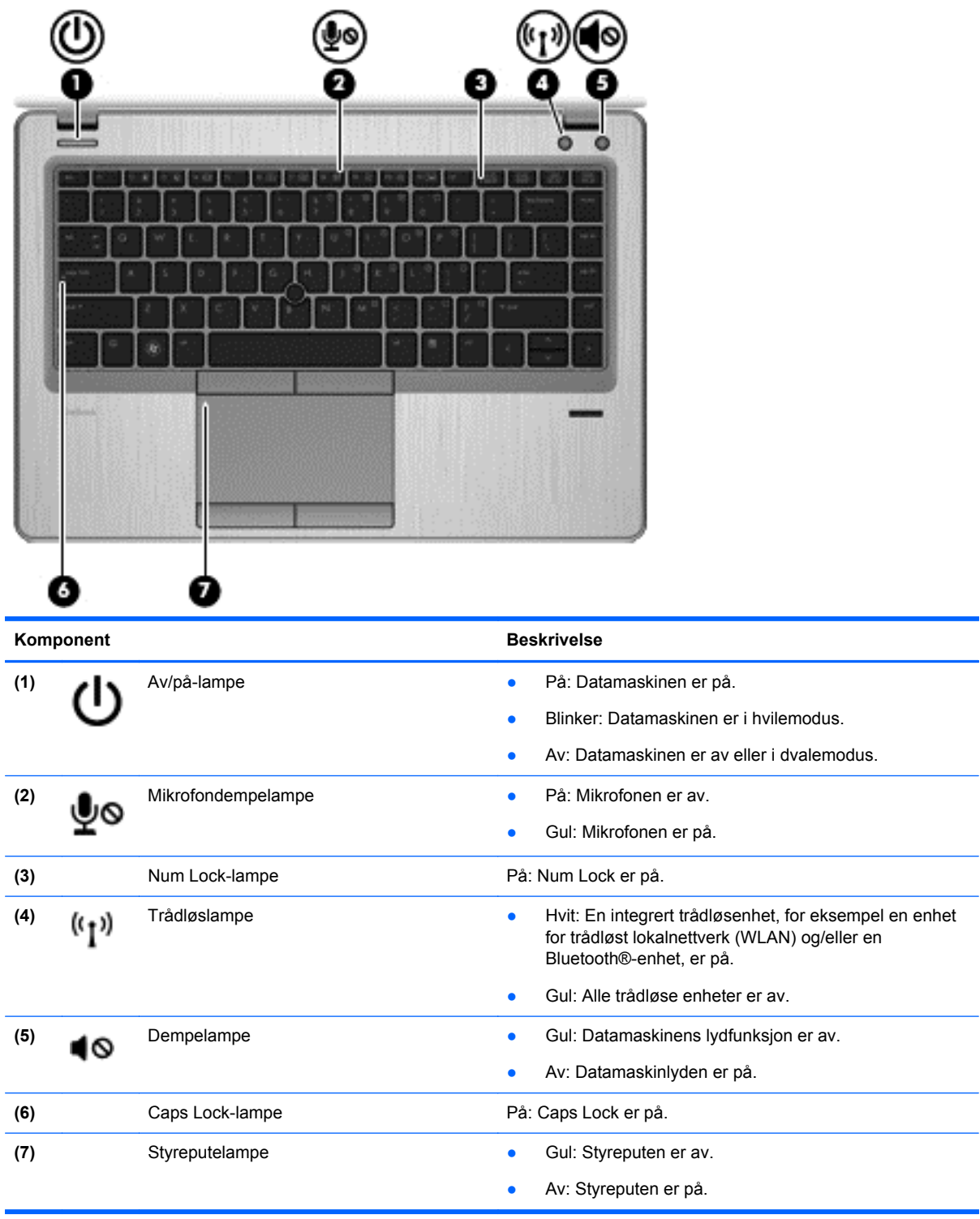

## <span id="page-11-0"></span>**Knapper og fingeravtrykkleser (kun på enkelte modeller)**

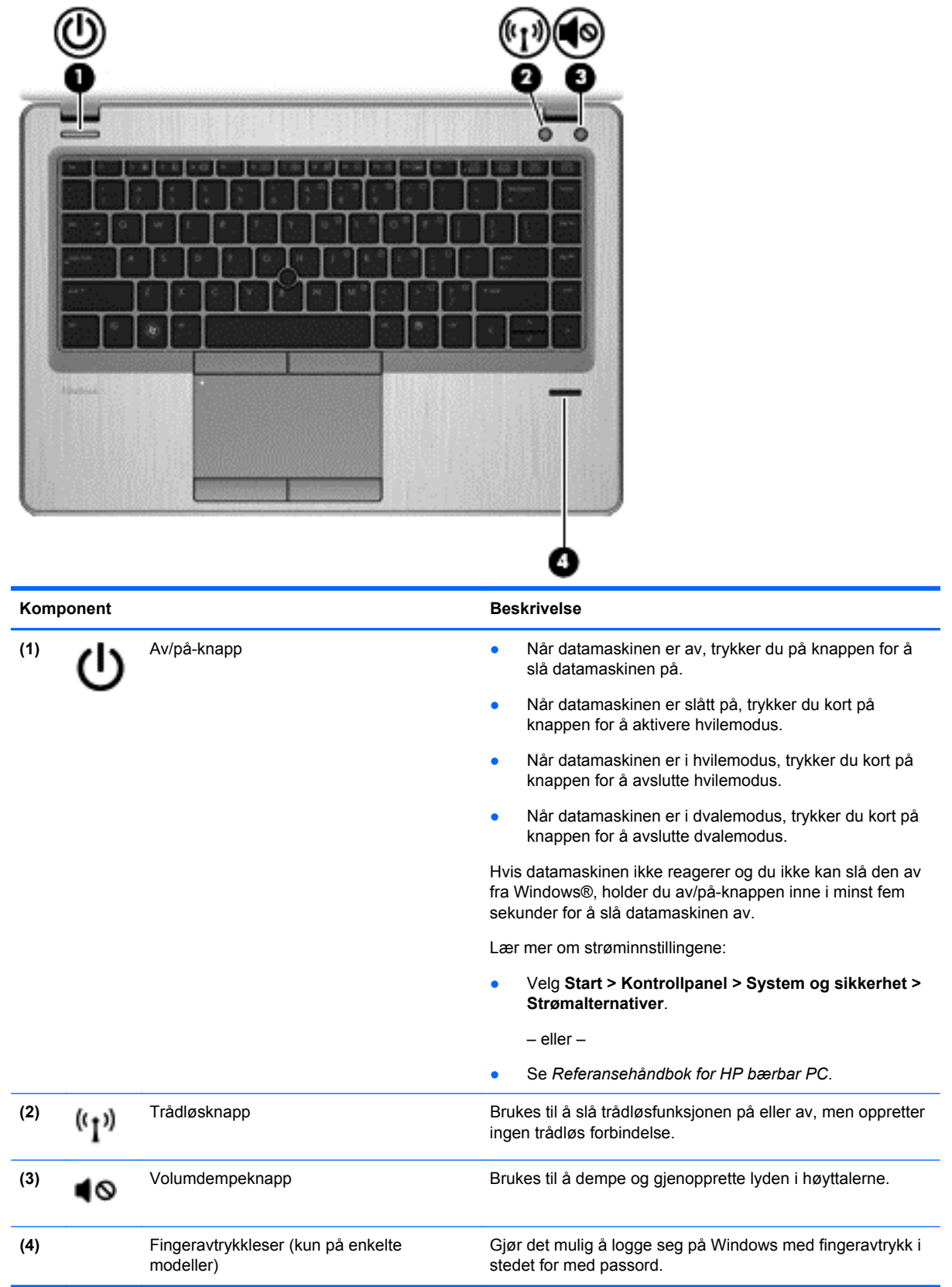

## <span id="page-12-0"></span>**Taster**

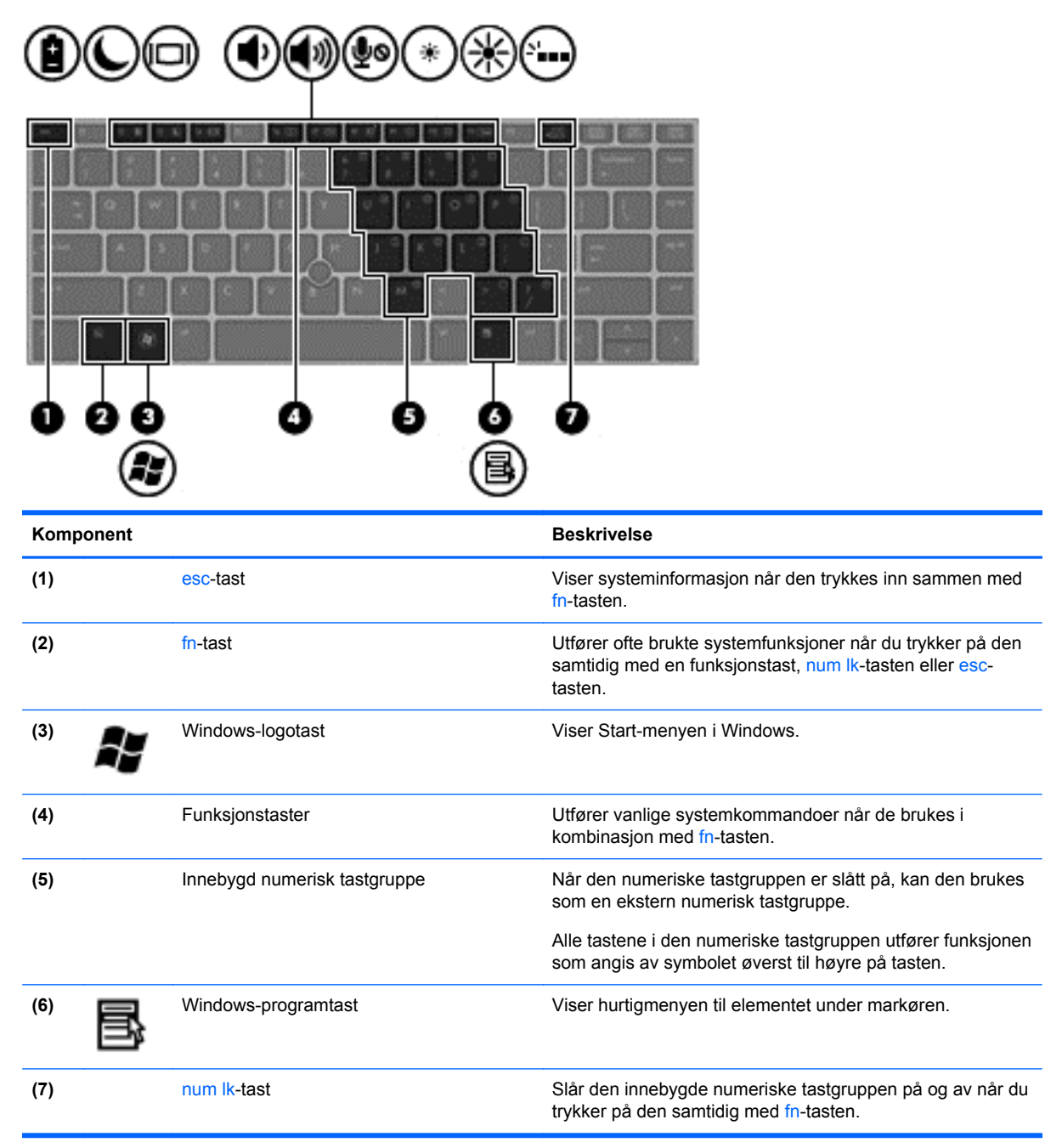

## **Forsiden**

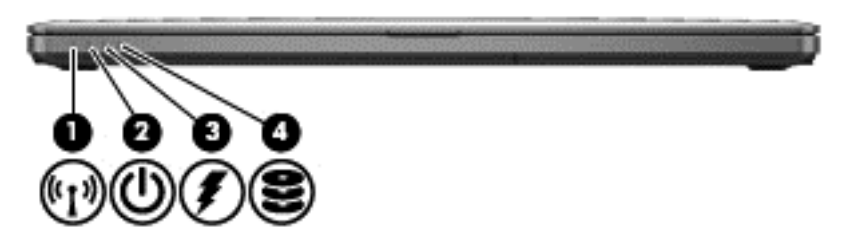

<span id="page-13-0"></span>![](_page_13_Picture_113.jpeg)

# <span id="page-14-0"></span>**Høyre**

![](_page_14_Picture_85.jpeg)

# **Venstre**

![](_page_14_Picture_3.jpeg)

<span id="page-15-0"></span>![](_page_15_Picture_113.jpeg)

# **Skjerm**

![](_page_15_Picture_2.jpeg)

<span id="page-16-0"></span>![](_page_16_Picture_93.jpeg)

\*Antennene er ikke synlige på utsiden av datamaskinen. For å få best mulig overføring bør du unngå å dekke til områdene rundt antennene. Du finner mer informasjon om forskrifter for trådløse enheter i avsnittet som gjelder for ditt land eller din region i *Opplysninger om forskrifter, sikkerhet og miljø*. Denne informasjonen finner du under Hjelp og støtte.

# <span id="page-17-0"></span>**Undersiden**

![](_page_17_Picture_1.jpeg)

![](_page_17_Picture_87.jpeg)

<span id="page-18-0"></span>![](_page_18_Picture_24.jpeg)

# <span id="page-19-0"></span>**3 Nettverk**

**MERK:** Maskinvare og programvare for Internett kan variere, avhengig av hvilken datamaskinmodell du har, og hvor du bor.

Datamaskinen kan støtte en av eller begge av følgende typer Internett-tilgang:

- Trådløst Du kan bruke en trådløs forbindelse for å få mobil tilgang til Internett. Se [Koble til et](#page-20-0) [eksisterende trådløst lokalnettverk på side 15](#page-20-0) eller [Konfigurere et nytt trådløst lokalnettverk](#page-20-0) [på side 15](#page-20-0).
- Kablet Du kan også få tilgang til Internett ved å koble til et kablet nettverk. Se *Referansehåndbok for HP bærbar PC* for å få informasjon om tilkobling til et kablet nettverk.

## **Bruke en Internett-leverandør**

Før du kan koble datamaskinen til Internett, må du opprette en konto hos en Internett-leverandør. Kontakt en lokal leverandør for å skaffe deg Internett-tjeneste og et modem. Internett-leverandøren hjelper deg med å sette opp modemet, installere nettverkskabelen som kobler den trådløse datamaskinen til modemet, og med å teste Internett-tjenesten.

**MERK:** Internett-leverandøren gir deg en bruker-ID og et passord som du skal bruke for å koble deg til Internett. Noter disse opplysningene og oppbevar dem på et trygt sted.

Disse funksjonene vil hjelpe deg med å konfigurere en ny Internett-konto eller konfigurere datamaskinen for en eksisterende konto:

- **Internett-tjenester og -tilbud (tilgjengelig enkelte steder)** Dette verktøyet hjelper deg med registrering av en ny Internett-konto eller konfigurering av datamaskinen for en eksisterende konto. Velg **Start > Alle programmer > Onlinetjenester > Kom online** for å få tilgang til verktøyet.
- **Ikoner fra Internett-leverandøren (tilgjengelig enkelte steder)** Disse ikonene kan vises enten enkeltvis på Windows-skrivebordet eller gruppert i en skrivebordmappe med navnet Onlinetjenester. Hvis du skal opprette en ny Internett-konto eller konfigurere datamaskinen for å bruke en eksisterende konto, dobbeltklikker du på et ikon og følger veiledningen på skjermen.
- **Windows-veiviseren for tilkobling til Internett** Du kan bruke Windows-veiviseren for tilkobling til Internett i disse tilfellene:
	- Hvis du allerede har en konto hos en Internett-leverandør.
	- Hvis du ikke har en Internett-konto, men vil velge en Internett-leverandør fra listen som finnes i veiviseren. (En slik liste over Internett-leverandører er ikke tilgjengelig i alle land.)
	- Hvis du har valgt en Internett-leverandør som ikke står på listen, og Internett-leverandøren har gitt deg nødvendige opplysninger, som IP-adresse og POP3- og SMTP-innstillinger.

Du åpner Windows-veiviseren for tilkobling til Internett og veiledning om bruk av veiviseren ved å velge **Start > Kontrollpanel > Nettverk og Internett > Nettverks- og delingssenter**.

**MERK:** Hvis du blir spurt om du vil aktivere eller deaktivere Windows-brannmuren, velger du å aktivere brannmuren.

# <span id="page-20-0"></span>**Koble til trådløse nettverk**

Trådløs teknologi overfører data via radiobølger i stedet for kabler. Datamaskinen kan være utstyrt med én eller flere av følgende trådløse enheter:

- Enhet for trådløst lokalnettverk (WLAN)
- HP modul for mobilt bredbånd, en enhet for trådløst regionnettverk (WWAN)
- **Bluetooth-enhet**

Du finner mer informasjon om trådløs teknologi og tilkobling til et trådløst nettverk ved å se *Referansehåndbok for HP bærbar PC* og informasjonen og nettstedslenkene i Hjelp og støtte.

## **Koble til et eksisterende trådløst lokalnettverk**

- **1.** Slå datamaskinen på.
- **2.** Kontroller at WLAN-enheten er på.
- **3.** Klikk på nettverksikonet i systemstatusfeltet helt til høyre på oppgavelinjen.
- **4.** Velg nettverket du vil koble datamaskinen til.

- **5.** Klikk på **Koble til**.
- **6.** Hvis nettverket er et trådløst lokalnettverk med sikkerhet aktivert, blir du bedt om å oppgi en sikkerhetskode for nettverket. Skriv koden og klikk på **OK** for å fullføre tilkoblingen.

## **Konfigurere et nytt trådløst lokalnettverk**

Nødvendig utstyr:

- Et bredbåndsmodem (enten DSL eller kabel) **(1)** og en høyhastighets Internett-tjeneste som er kjøpt av en Internett-forhandler
- En trådløs ruter (kjøpes separat) **(2)**
- Din nye trådløse datamaskin **(3)**

**MERK:** Enkelte modem har en innebygd trådløs ruter. Forhør deg med Internett-leverandøren om hva slags modem du har.

Illustrasjonen viser et eksempel på en ferdig trådløs lokalnettverksinstallasjon som er koblet til Internett. Etter hvert som nettverket vokser kan flere trådløse og kabelbaserte datamaskiner kobles til nettverket for å få tilgang til Internett.

**MERK:** Hvis ingen trådløse nettverk vises, er du kanskje utenfor rekkevidden til trådløse rutere eller tilgangspunkter.

**MERK:** Hvis du ikke ser det trådløse lokalnettverket du vil koble deg til, klikker du på **Åpne Nettverks- og delingssenter** og deretter på **Konfigurer en ny tilkobling eller et nytt nettverk**. Da vises en liste over alternativer. Du kan velge å søke manuelt etter og koble deg til et nettverk, eller opprette en ny nettverkstilkobling.

![](_page_21_Picture_0.jpeg)

## <span id="page-22-0"></span>**Konfigurere en trådløs ruter**

Se informasjonen som gis av ruterprodusenten eller Internett-leverandøren, for å få hjelp til å konfigurere trådløse lokalnettverk.

Windows-operativsystemet inneholder også verktøy for å konfigurere et nytt trådløst nettverk. Bruke Windows-verktøy til å konfigurere nettverket:

● Velg **Start > Kontrollpanel > Nettverk og Internett > Nettverks- og delingssenter > Konfigurer en ny tilkobling eller et nytt nettverk > Installer nettverk**. Følg deretter instruksjonene på skjermen.

**MERK:** Det anbefales at du til å begynne med kobler den nye trådløse datamaskinen til ruteren ved hjelp av nettverkskabelen som følger med ruteren. Når datamaskinen er koblet til Internett, kan du koble fra kabelen og få tilgang til Internett via det trådløse nettverket.

#### **Beskytte trådløse lokalnettverk**

Når du konfigurerer et trådløst lokalnettverk eller bruker et eksisterende trådløst lokalnettverk, må du alltid slå på sikkerhetsfunksjoner for å beskytte nettverket mot uautorisert tilgang.

Du finner mer informasjon om å beskytte trådløse lokalnettverk i *Referansehåndbok for HP bærbar PC*.

# <span id="page-23-0"></span>**4 Tastatur og pekeutstyr**

# **Bruke tastaturet**

## **Plasseringen av direktetastene**

En direktetast er en kombinasjon av fn-tasten og enten esc-tasten eller en av funksjonstastene.

Slik bruker du en direktetast:

**▲** Trykk raskt på fn-tasten og deretter raskt på den andre tasten i direktetastkommandoen.

![](_page_23_Picture_130.jpeg)

<span id="page-24-0"></span>![](_page_24_Picture_99.jpeg)

## **Bruke numeriske tastgrupper**

Datamaskinen har en innebygd numerisk tastgruppe.Datamaskinen støtter også en ekstern numerisk tilleggstastgruppe eller et eksternt tilleggstastatur med numerisk tastgruppe.

## **Bruke den innebygde numeriske tastgruppen**

![](_page_24_Picture_100.jpeg)

#### <span id="page-25-0"></span>**Slå den innebygde numeriske tastgruppen på og av**

Trykk på fn+num lk for å slå den innebygde numeriske tastgruppen på. Trykk på fn+num lk på nytt for å slå den numeriske tastgruppen av.

**MERK:** Den innebygde numeriske tastgruppen slås av når et eksternt tastatur eller en numerisk tastgruppe kobles til datamaskinen.

#### **Veksle mellom tastfunksjonene til den innebygde numeriske tastgruppen**

Du kan veksle mellom å bruke tastene i den innebygde numeriske tastgruppen som talltaster eller som vanlige taster:

- Hvis du vil bruke en tast i den numeriske tastgruppen som navigasjonstast mens tastgruppen er slått av, trykker du på og holder inne fn-tasten mens du trykker på tasten i den numeriske tastgruppen.
- Slik kan du bruke talltastene som vanlige taster mens den numeriske tastgrupppen er aktivert:
	- Trykk på og hold inne fn-tasten for å skrive med små bokstaver.
	- Trykk på og hold inne fn+skift for å skrive med store bokstaver.

#### **Bruke et eksternt numerisk tastatur (ekstrautstyr)**

Tastene på de fleste eksterne numeriske tastaturer fungerer forskjellig avhengig av om Num Lock er slått på eller av. (Num Lock er slått av fra fabrikk.) Eksempel:

- Når num lock er på, fungerer de fleste tastene som talltaster.
- Når num lock er av, fungerer de fleste tastene som piltaster, page up eller page down.

Når num lock på et eksternt numerisk tastatur er slått på, lyser num lock-lampen på datamaskinen. Når num lock på et eksternt numerisk tastatur slås av, slukkes num lock-lampen på datamaskinen.

Slik slår du num lock av eller på på et eksternt numerisk tastatur mens du jobber:

**▲** Trykk på num lk-tasten på det eksterne numeriske tastaturet (ikke på datamaskinen).

## **Bruke pekeutstyret**

**MERK:** I tillegg til pekeutstyret som følger med datamaskinen, kan du bruke en ekstern USB-mus (kjøpes separat) ved å koble den til en av USB-portene på datamaskinen.

## **Velge innstillinger for pekeutstyr**

Bruk Egenskaper for mus i Windows til å tilpasse innstillingene for pekeutstyr, som knappkonfigurasjon, klikkehastighet og markøralternativer.

Slik åpner du Egenskaper for mus:

● Velg **Start > Enheter og skrivere**. Høyreklikk deretter på enheten som representerer din datamaskin, og velg **Innstillinger for mus**.

## **Bruke styrepinnen**

Press styrepinnen i den retningen du vil flytte pekeren på skjermen. Bruk venstre og høyre styrepinneknapp på samme måte som venstre og høyre knapp på en ekstern mus.

## <span id="page-26-0"></span>**Bruke styreputen**

Når du skal flytte pekeren, fører du en finger over styreputen i den retningen du vil bevege pekeren. Bruk venstre og høyre styreputeknapp på samme måte som knappene på en ekstern mus.

## <span id="page-27-0"></span>**Slå styreputen av og på**

Når du skal slå styreputen av eller på, dobbeltklikker du raskt på styreputens av/på-knapp.

![](_page_27_Picture_2.jpeg)

Styreputelampen og skjermikonene viser styreputens status når styreputen slås av eller på. Tabellen nedenfor viser og beskriver styreputens skjermikoner.

![](_page_27_Picture_43.jpeg)

## **Navigere**

Når du skal flytte pekeren, fører du en finger over styreputen i den retningen du vil bevege pekeren.

![](_page_27_Picture_7.jpeg)

## <span id="page-28-0"></span>**Velge**

Bruk venstre og høyre styreputeknapp på samme måte som de tilsvarende knappene på en ekstern mus.

![](_page_28_Picture_2.jpeg)

#### **Bruke styreputebevegelser**

Styreputen støtter en rekke forskjellige bevegelser. Når du skal bruke styreputebevegelser, plasserer du to fingrer samtidig på styreputen.

**MERK:** Styreputebevegelser støttes ennå ikke i alle programmer.

Slik får du en bevegelse demonstrert:

- **1.** Klikk på ikonet **Vis skjulte ikoner** i systemstatusfeltet lengst til høyre på oppgavelinjen.
- **2.** Klikk på ikonet **Synaptics-pekeenhet** og klikk på **Egenskaper for pekeenhet**.
- **3.** Klikk på kategorien **Enhetsinnstillinger** , velg enhet i vinduet som vises, og klikk deretter på **Innstillinger**.
- **4.** Velg en bevegelse for å aktivere demonstrasjonen.

Slik slår du bevegelser på og av:

- **1.** Klikk på ikonet **Vis skjulte ikoner** i systemstatusfeltet lengst til høyre på oppgavelinjen.
- **2.** Klikk på ikonet **Synaptics-pekeenhet** og klikk på **Egenskaper for pekeenhet**.
- **3.** Klikk på kategorien **Enhetsinnstillinger** , velg enhet i vinduet som vises, og klikk deretter på **Innstillinger**.
- **4.** Merk av i ruten ved siden av bevegelsen du vil slå på eller av.
- **5.** Klikk på **Bruk** og deretter på **OK**.

#### <span id="page-29-0"></span>**Rulle**

Rulling er nyttig når du skal flytte opp, ned eller sideveis på en side eller et bilde. Når du skal rulle, plasserer du to fingrer litt fra hverandre på styreputen og drar dem deretter over styreputen med en bevegelse som går opp, ned, til venstre eller til høyre.

![](_page_29_Picture_2.jpeg)

#### **Knipe/zoome**

Ved hjelp av kniping kan du zoome inn og ut på bilder og tekst.

- Zoom inn ved å plassere to fingrer sammen på styreputen, og beveg dem deretter fra hverandre.
- Zoom ut ved å plassere to fingrer litt fra hverandre på styreputen, og beveg dem deretter mot hverandre.

![](_page_29_Picture_7.jpeg)

# <span id="page-30-0"></span>**5 Vedlikehold**

# **Sette inn eller ta ut batteriet**

**MERK:** Du finner mer informasjon om bruk av batteriet i *Referansehåndbok for HP bærbar PC*.

Slik setter du inn batteriet:

- **1.** Snu maskinen opp-ned på en plan overflate slik at batteribrønnen vender fra deg.
- **2.** Sett batteriets kontaktende inn i brønnen og rett det inn i forhold til den venstre kanten.
- **3.** La batteriet gli **(1)** inn i brønnen til det faller og sperren smekker igjen**(2)**. Skyv deretter sperren til venstre for å låse batteriet.

**MERK:** I låst posisjon vises ingen rødfarge i sporet til sperren.

![](_page_30_Picture_8.jpeg)

Slik tar du ut batteriet:

- **FORSIKTIG:** Du kan miste data hvis du tar ut et batteri som er datamaskinens eneste strømkilde. For å unngå tap av data bør du lagre alt arbeid og starte dvalemodus eller slå datamaskinen av ved hjelp av Windows før du tar ut batteriet.
	- **1.** Snu maskinen opp-ned på en plan overflate slik at batteribrønnen vender fra deg.
	- **2.** Skyv batterisperren mot høyre **(1)** for å løse ut batteriet.

<span id="page-31-0"></span>**3.** Skyv batteriet utover og løft den fremre delen **(2)**. Trekk det deretter utover **(3)** for å ta det ut av datamaskinen.

![](_page_31_Picture_1.jpeg)

## **Bytte ut eller oppgradere harddisken**

**FORSIKTIG:** Slik unngår du tap av data eller et system som ikke reagerer:

Slå datamaskinen av før du tar harddisken ut av harddiskbrønnen. Ikke ta harddisken ut mens maskinen er på eller i hvile- eller dvalemodus.

Hvis du ikke er sikker på om datamaskinen er av eller i dvalemodus, trykker du på av/på-knappen for å slå datamaskinen på. Deretter slår du datamaskinen av ved hjelp av operativsystemet.

## **Ta harddisken ut**

Slik tar du ut en harddisk:

- **1.** Lagre alt arbeid og slå datamaskinen av.
- **2.** Koble fra nettstrøm og eksterne enheter som er koblet til datamaskinen.
- **3.** Ta ut batteriet. (Se [Sette inn eller ta ut batteriet på side 25.](#page-30-0))

<span id="page-32-0"></span>**4.** Løsne de to skruene **(1)** i harddiskdekselet. Skyv harddiskdekselet mot høyre **(2)** bort fra datamaskinen, og fjern deretter dekselet **(3)**.

![](_page_32_Figure_1.jpeg)

- **5.** Løsne de 4 skruene i harddisken **(1)**. Trekk harddiskklaffen **(2)** oppover for å koble fra harddisken.
- **6.** Løft harddisken og dra den ut av harddiskbrønnen.

![](_page_32_Picture_4.jpeg)

## **Installere en harddisk**

Slik setter du inn harddisken:

**1.** Plasser harddisken **(1)** i vinkel i harddiskbrønnen, og senk deretter harddisken ned i harddiskbrønnen.

**2.** Trekk til de 4 skruene **(2)** som fester harddisken.

![](_page_33_Picture_1.jpeg)

- **3.** Plasser knastene **(1)** på harddiskdekselet i hakkene på datamaskinen.
- **4.** Skyv harddiskdekselet **(2)** på plass og trekk til de 2 skruene **(3)**.

![](_page_33_Picture_4.jpeg)

- **5.** Sett batteriet tilbake på plass. (Se [Sette inn eller ta ut batteriet på side 25.](#page-30-0))
- **6.** Snu datamaskinen slik at høyre side vender opp, og koble til nettstrøm og eksterne enheter til datamaskinen igjen.
- **7.** Slå datamaskinen på.

# <span id="page-34-0"></span>**Sette inn eller bytte minnemoduler**

Datamaskinen har to minnemodulspor. Minnekapasiteten til datamaskinen kan oppgraderes ved å sette inn en minnemodul i det ledige utvidelsessporet for minnemoduler eller ved å oppgradere den eksisterende minnemodulen i primærsporet for minnemoduler.

**ADVARSEL:** For å unngå elektrisk støt og skade på utstyret må du koble fra strømledningen og ta ut alle batterier før du installerer en minnemodul.

**FORSIKTIG:** Utlading av statisk elektrisitet kan skade elektroniske komponenter. Før du tar ut eller installerer komponenter, må du lade ut all statisk elektrisitet i kroppen ved å ta på en jordet metallgjenstand.

**MERK:** Pass på at minnemodulene er identiske hvis du ønsker en tokanals konfigurasjon når du installerer en ekstra minnemodul.

Slik setter du inn eller bytter en minnemodul:

A FORSIKTIG: Slik unngår du tap av data eller et system som ikke reagerer:

Slå datamaskinen av før du setter inn eller bytter ut minnemoduler. Ikke ta ut minnemoduler mens datamaskinen er på eller i hvile- eller dvalemodus.

Hvis du ikke er sikker på om datamaskinen er av eller i dvalemodus, trykker du på av/på-knappen for å slå datamaskinen på. Deretter slår du datamaskinen av ved hjelp av operativsystemet.

- **1.** Lagre alt arbeid, og slå datamaskinen av.
- **2.** Koble fra nettstrøm og eksterne enheter som er koblet til datamaskinen.
- **3.** Ta ut batteriet (se [Sette inn eller ta ut batteriet på side 25](#page-30-0)).
- **4.** Fjern dekselet til minnemodulrommet:
	- **a.** Snu datamaskinen opp-ned på en plan flate slik at dekselet til minnemodulrommet vender mot deg.
	- **b.** Løsne de 3 skruene **(1)**.

<span id="page-35-0"></span>**c.** Vipp dekselet litt opp fra datamaskinen **(2)** og skyv det mot fremsiden av enheten. Løft dekselet **(3)** opp og av datamaskinen.

![](_page_35_Figure_1.jpeg)

- **5.** Hvis du skal bytte en minnemodul, tar du ut den eksisterende minnemodulen:
	- **a.** Løsne festeklipsene **(1)** på hver side av minnemodulen.

Minnemodulen vippes opp.

- **b.** Ta tak i kanten på minnemodulen **(2)** og trekk den forsiktig ut av minnemodulsporet.
	- **FORSIKTIG:** Ta bare i kantene på minnemodulen, slik at du ikke skader den. Ikke ta på komponentene til minnemodulen.

![](_page_35_Picture_7.jpeg)

Legg minnemodulen i en antistatisk pose for å beskytte den etter at du har tatt den ut.

- <span id="page-36-0"></span>**6.** Sett inn en ny minnemodul:
	- **FORSIKTIG:** Ta bare i kantene på minnemodulen, slik at du ikke skader den. Ikke ta på komponentene til minnemodulen.
		- **a.** Plasser minnemodulen slik at kanten med hakk **(1)** står riktig i forhold til minnemodulsporet.
		- **b.** Hold minnemodulen i 45-graders vinkel og skyv den på plass i minnemodulsporet **(2)**.
		- **c.** Trykk minnemodulen **(3)** forsiktig ned ved å presse på både venstre og høyre side av modulen, helt til festeklipsene smekker på plass.

**A FORSIKTIG:** Du må passe på å ikke bøye minnemodulen for å hindre skade på den.

![](_page_36_Figure_6.jpeg)

- **7.** Sett dekselet til minnemodulrommet på plass igjen:
	- **a.** Snu datamaskinen opp-ned på en plan flate slik at dekselet til minnemodulrommet vender mot deg.
	- **b.** Rett tappene til dekselet inn i forhold til kanten av datamaskinen og skyv dekselet mot baksiden av datamaskinen mens du holder det litt på skrå **(1)**.

<span id="page-37-0"></span>**c.** Snu dekselet ned **(2)** og trekk til de 3 skruene **(3)**.

![](_page_37_Picture_1.jpeg)

- **8.** Sett inn igjen batteriet (se [Sette inn eller ta ut batteriet på side 25](#page-30-0)).
- **9.** Snu datamaskinen slik at høyre side vender opp, og koble strømnettet og eksterne enheter til datamaskinen igjen.
- **10.** Slå på datamaskinen.

## **Oppdatere programmer og drivere**

HP anbefaler at du regelmessig oppdaterer programmer og drivere til de nyeste versjonene. Oppdateringer kan løse problemer og gi datamaskinen nye funksjoner og alternativer. Teknologien er under kontinuerlig utvikling, og når du oppdaterer programmer og drivere, får datamaskinen den nyeste teknologien som er tilgjengelig. Det kan for eksempel hende at eldre grafikkomponenter ikke fungerer så bra med de nyeste spillene. Uten den nyeste driveren vil du ikke få størst mulig utbytte av utstyret.

Last ned de siste versjonene av HP-programmer og -drivere, og registrer deg for å varsles automatisk når nye versjoner blir tilgjengelige. Gå til <http://www.hp.com/go/contactHP>for å få amerikansk kundestøtte. Gå til [http://welcome.hp.com/country/us/en/wwcontact\\_us.html](http://welcome.hp.com/country/us/en/wwcontact_us.html) for å få verdensomspennende støtte.

## **Bruke SoftPaq Download Manager**

HP SoftPaq Download Manager (SDM) er et verktøy som gir rask tilgang til SoftPaq-informasjon for HP kontor-PCer uten å måtte oppgi SoftPaq-nummeret. Ved hjelp av dette verktøyet kan du enkelt søke etter SoftPaq-pakker, laste dem ned og pakke dem ut.

SoftPaq Download Manager leser og laster ned en publisert databasefil som inneholder datamaskinmodell- og SoftPaq-informasjon, fra HP FTP-nettstedet. I SoftPaq Download Manager kan du angi en eller flere datamaskinmodeller for å finne ut hvilke SoftPaq-pakker som er tilgjengelig for nedlasting.

SoftPaq Download Manager sjekker HP FTP-nettstedet for oppdateringer av databasen og programvaren. Hvis det finnes oppdateringer, blir de lastet ned og tatt i bruk umiddelbart.

<span id="page-38-0"></span>SoftPaq Download Manager er tilgjengelig på HPs nettsted. Før du kan bruke SoftPaq Download Manager til å laste ned SoftPaq-pakker, må du laste ned og installere programmet. Gå til HPs nettsted på<http://www.hp.com/go/sdm>, og følg veiledningen for å laste ned og installere SoftPaq Download Manager.

Slik laster du ned SoftPaq-pakker:

- **1.** Velg **Start > Alle programmer > HP programvareinstallering > HP SoftPaq Download Manager**.
- **2.** Første gang Softpaq Download Manager åpnes, vises et vindu hvor du får spørsmål om du vil vise programvare bare for datamaskinen du bruker, eller om du vil vise programvare for alle modeller som støttes. Velg **Vis programvare for alle støttede modeller**. Hvis du har brukt HP SoftPaq Download Manager tidligere, går du videre til trinn 3.
	- **a.** Velg operativsystem og språkfiltere i vinduet Konfigurasjonsalternativer. Filtrene begrenser antall alternativer som vises i Produktkatalog-panelet. Hvis bare Windows 7 Professional velges i operativsystemfilteret, er Windows 7 Professional det eneste operativsystemet som vises i produktkatalogen.
	- **b.** Hvis du vil legge til andre operativsystemer, endrer du filterinnstillingene i vinduet Konfigurasjonsalternativer. Du finner mer informasjon i hjelpen til HP SoftPaq Download Manager-programvaren.
- **3.** I panelet til venstre klikker du på plusstegnet (+) for å utvide modellisten, og velger deretter modellen(e) av produktene du vil oppdatere.
- **4.** Klikk på **Finn tilgjengelige SoftPaqs** for å laste ned tilgjengelige Softpaq-pakker for den valgte datamaskinen.
- **5.** Velg fra listen over tilgjengelige SoftPaq-pakker, og klikk deretter på **Bare nedlasting** hvis du har mange pakker å laste ned, fordi SoftPaq-utvalget og hastigheten på Internett-forbindelsen avgjør hvor lang tid nedlastingsprosessen tar.

Hvis du bare skal laste ned en eller to SoftPaq-pakker og har en høyhastighetsforbindelse, klikker du på **Last ned og pakk ut**.

**6.** Høyreklikk på **Installer SoftPaq** i SoftPaq Download Manager-programvaren for å installere de valgte pakkene på datamaskinen.

## **Rengjøre datamaskinen**

## **Rengjøringsprodukter**

Bruk følgende produkter for å rengjøre og desinfisere datamaskinen på en trygg måte:

- Dimetylbenzyl ammoniumklorid, maks. konsentrasjon 0,3 prosent (for eksempel bakteriedrepende servietter, som finnes under forskjellige merkenavn)
- Alkoholfritt rengjøringsmiddel for glass
- Vann med mild såpeløsning
- Tørr mikrofiberklut eller pusseskinn (antistatisk klut uten olje)
- Antistatiske renseservietter

<span id="page-39-0"></span>**FORSIKTIG:** Unngå disse rengjøringsproduktene:

Sterke løsemidler som alkohol, aceton, salmiakk, metylklorid og hydrokarboner, som kan føre til permanent skade på overflaten til datamaskinen.

Fibrøst materiale, som papirtørkler, kan ripe opp datamaskinen. Over tid kan smusspartikler og rengjøringsmidler samle seg i ripene.

## **Rengjøringsprosedyrer**

Følg fremgangsmåtene i dette avsnittet for å rengjøre datamaskinen på en trygg måte.

**ADVARSEL:** For å unngå elektrisk støt eller skade på komponenter må du ikke forsøke å rengjøre datamaskinen mens den er slått på:

Slå datamaskinen av.

Koble fra strømnettet.

Koble fra alle eksterne enheter med strømforsyning.

**FORSIKTIG:** Ikke sprut rengjøringsmidler eller -væsker direkte på noen av datamaskinens flater. Væske som drypper på overflaten, kan skade interne komponenter permanent.

#### **Rengjøre skjermen**

Tørk forsiktig av skjermen med en myk, lofri klut som er fuktet med et *alkoholfritt* rengjøringsmiddel for glass. Pass på at skjermen er tørr før du lukker skjermen.

#### **Rengjøre sidene og dekselet**

Når du skal rengjøre sidene og dekselet, bruker du en myk mikrofiberklut eller et pusseskinn fuktet med et av rengjøringsmidlene som er anbefalt, eller bruker en egnet bakteriedrepende serviett.

**MERK:** Rengjør dekselet til datamaskinen med roterende bevegelser for å fjerne smuss og partikler mer effektivt.

#### **Rengjøre styreputen og tastaturet**

**ADVARSEL:** For å unngå fare for elektrisk støt eller skade på interne komponenter må du ikke bruke støvsugertilbehør til å rengjøre tastaturet. En støvsuger kan avsette husstøv på tastaturets overflate.

**FORSIKTIG:** Ikke la væske dryppe mellom tastene når du rengjør styreputen og tastaturet. Det kan skade interne komponenter permanent.

- Når du skal rengjøre styreputen og tastaturet, bruker du en myk mikrofiberklut eller et pusseskinn fuktet med et av rengjøringsmidlene som er anbefalt, eller bruker en egnet bakteriedrepende serviett.
- For å unngå at tastene blir klebrige og fjerne støv, lo og partikler fra tastaturet kan du bruke en trykkluftbeholder med blåserør.

# <span id="page-40-0"></span>**6 Sikkerhetskopiering og gjenoppretting**

Bruk Windows Sikkerhetskopiering og gjenoppretting til å sikkerhetskopiere enkeltfiler og -mapper, sikkerhetskopiere hele harddisken (kun på enkelte modeller), lage systemreparasjonsplater (kun på enkelte modeller) med en ekstern optisk tilleggsstasjon eller lage systemgjenopprettingspunkter for å beskytte data. I tilfelle systemsvikt kan du bruke sikkerhetskopifilene til å gjenopprette innholdet på datamaskinen.

Windows Sikkerhetskopier og gjenopprett inneholder disse alternativene:

- Lage en systemreparasjonsplate (kun på enkelte modeller) ved hjelp av en ekstern optisk tilleggsstasjon
- Sikkerhetskopiere data
- Lage et systemdiskbilde (kun på enkelte modeller)
- Planlegge automatisk sikkerhetskopiering (kun på enkelte modeller)
- Lage systemgjenopprettingspunkter
- Gjenopprette enkeltfiler
- Gjenopprette datamaskinen til en tidligere tilstand
- Gjenopprette data med gjenopprettingsverktøy

**MERK:** Hvis du ønsker detaljerte instruksjoner, kan du utføre et søk etter disse emnene i Hjelp og støtte.

I tilfelle systemet skulle bli ustabilt, anbefaler HP at du skriver ut gjenopprettingsprosedyrene og lagrer dem for senere bruk.

**MERK:** Windows inneholder funksjonen Brukerkontokontroll, som gir forbedret sikkerhet på datamaskinen. Du kan bli bedt om å gi tillatelse til eller angi passord for enkelte oppgaver, for eksempel installering av programvare, bruk av verktøy eller endring av Windows-innstillinger. Du finner mer informasjon i Hjelp og støtte.

## **Lage gjenopprettingsmedier med HP Recovery Disc Creator**

HP Recovery Disc Creator er en programvare som tilbyr en alternativ måte å opprette gjenopprettingsmedier på. Når du har konfigurert datamaskinen, kan du lage gjenopprettingsmedier med HP Recovery Disc Creator. Disse gjenopprettingsmediene kan brukes til systemgjenoppretting hvis harddisken blir skadet. Systemgjenoppretting installerer det opprinnelige operativsystemet og programvare som var installert fra fabrikk på nytt, og konfigurerer deretter innstillingen for programmene.

HP Recovery Disc Creator kan lage to typer gjenopprettings-DVD-er:

- Windows DVD—Installerer operativsystemet uten ekstra drivere eller programmer. Hvis du velger dette, opprettes en DVD som gjenoppretter det opprinnelige operativsystemet og programvare som var installert fra fabrikk.
- Driver DVD—Installerer bare bestemte drivere og programmer, på samme måte som HP Software Setup-verktøyet installerer drivere og programmer.

## <span id="page-41-0"></span>**Lage gjenopprettingsmedier**

**MERK:** Det kan lages bare ett sett med gjenopprettingsmedier for operativsystem. Deretter vil ikke dette alternativet være tilgjengelig.

- **1.** Velg **Start > Alle programmer > Sikkerhet og beskyttelse > HP Recovery Disc Creator**.
- **2.** Velg **Driver DVD** eller **Windows DVD**.
- **3.** I rullegardinmenyen velger du stasjonen som skal brukes til brenning av gjenopprettingsmediene.
- **4.** Klikk på **Brenn**-knappen for å starte brenneprosessen.

## **Sikkerhetskopiere data**

En gjenoppretting etter systemsvikt blir ikke mer fullstendig enn siste sikkerhetskopi. Med en gang du har installert programvare, bør du lage systemreparasjonsplater (kun på enkelte modeller) ved hjelp av HP Recovery Disc Creator og den installerte optiske stasjonen (kun på enkelte modeller) eller en ekstern optisk stasjon (tilleggsutstyr) og sikkerhetskopiere systemet ditt. Etter hvert som du legger til ny programvare og datafiler, bør du sikkerhetskopiere systemet regelmessig for å ha en forholdsvis aktuell sikkerhetskopi. Systemreparasjonsplatene (kun på enkelte modeller) brukes til oppstart av datamaskinen og reparasjon av operativsystemet i tilfelle systemet blir ustabilt eller svikter. Din første og påfølgende sikkerhetskopier gjør det mulig å gjenopprette data og innstillinger hvis systemet svikter.

Du kan sikkerhetskopiere data på en eventuell ekstern harddisk, en nettverksstasjon eller på plater.

Husk følgende når du sikkerhetskopierer:

- Lagre personlige filer i Dokumenter-biblioteket, og sikkerhetskopier det regelmessig.
- Sikkerhetskopier maler som er lagret sammen med de tilknyttede programmene.
- Lagre egne innstillinger som vises i vinduer og på verktøylinjer eller menylinjer ved å kopiere skjermbildene med innstillingene. Slike skjermbilder kan spare deg for mye tid hvis du må angi innstillingene på nytt.
- Når du skal sikkerhetskopiere på plate, velger du en av disse platetypene (kjøpes separat): CD-R, CD-RW, DVD+R, DVD+R DL, DVD-R, DVD-R DL eller DVD±RW. Hvilken type plate du velger er avhengig av hva slags optisk stasjon du bruker.

**MERK:** DVD- og tolags DVD-plater (DL) har større kapasitet enn CD-plater, slik at bruk av slike til sikkerhetskopiering krever færre gjenopprettingsplater.

Når du sikkerhetskopierer til plater, nummererer du hver plate før du setter den inn i den eksterne stasjonen.

Når du skal lage en sikkerhetskopi ved hjelp av Sikkerhetskopier og gjenopprett:

**MERK:** Pass på at datamaskinen er koblet til strømnettet før du starter sikkerhetskopieringen.

**MERK:** Sikkerhetskopieringen kan ta mer enn en time, avhengig av filstørrelse og datamaskinens hastighet.

- **1.** Velg **Start > Alle programmer > Vedlikehold > Sikkerhetskopiering og gjenoppretting**.
- **2.** Følg veiledningen på skjermen for å konfigurere sikkerhetskopiering, lage et diskbilde av systemet (kun på enkelte modeller) eller lage en systemreparasjonsplate (kun på enkelte modeller).

# <span id="page-42-0"></span>**Utføre en systemgjenoppretting**

I tilfelle systemfeil eller ustabilitet tilbyr datamaskinen følgende verktøy for å gjenopprette filene:

- Windows-gjenopprettingsverktøy: Du kan bruke Windows Sikkerhetskopier og gjenopprett til å gjenopprette data som du har sikkerhetskopiert. Du kan også bruke Windows Oppstartsreparasjon til å løse problemer som hindrer at Windows starter på riktig måte.
- f11-gjenopprettingsverktøy: Du kan bruke f11-gjenopprettingsverktøyene for å gjenopprette den opprinnelige harddiskavbildningen. Diskbildet inkluderer Windows-operativsystemet og programvare som var installert fra fabrikk.

**MERK:** Hvis du ikke får startet datamaskinen og du ikke får brukt systemreparasjonsplaten du har laget (kun på enkelte modeller), må du kjøpe en Windows 7 operativsystem-DVD for å omstarte datamaskinen og reparere operativsystemet. Du finner mer informasjon i [Bruke en Windows 7](#page-43-0) [operativsystem-DVD \(kjøpes separat\) på side 38.](#page-43-0)

## **Bruke Windows-gjenopprettingsverktøyene**

Slik gjenoppretter du informasjon du har sikkerhetskopiert tidligere:

- **1.** Velg **Start > Alle programmer > Vedlikehold > Sikkerhetskopiering og gjenoppretting**.
- **2.** Følg veiledningen på skjermen for å gjenopprette systeminnstillinger, datamaskin (kun på enkelte modeller) eller filer.

Følg denne fremgangsmåten for å gjenopprette informasjonen ved hjelp av Oppstartsreparasjon.

**FORSIKTIG:** Når du bruker Oppstartsreparasjon, slettes alt innhold på harddisken og disken formateres på nytt. Alle filer du har laget og eventuell programvare som er installert på datamaskinen, blir fjernet for godt. Når omformateringen er fullført, gjenoppretter gjenopprettingsprosessen operativsystemet i tillegg til driverne, programvaren og verktøyene fra sikkerhetskopien som brukes til gjenoppretting.

- **1.** Sikkerhetskopier alle personlige filer hvis det er mulig.
- **2.** Undersøk eventuelt om det finnes en Windows-partisjon og en HP Gjenopprettingspartisjon.

Velg **Start > Datamaskin** for å se etter Windows-partisjonen.

Se etter HP Gjenopprettingspartisjonen ved å klikke på **Start**, høyreklikke på **Datamaskin**, klikke på **Behandle** og deretter klikke på **Diskbehandling**.

- **MERK:** Hvis HP Gjenopprettingspartisjonen er slettet, vil ikke f11-gjenopprettingsalternativet fungere. Du må gjenopprette operativsystemet og programmer ved hjelp av en Windows 7 operativsystem-DVD og platen *Driver Recovery* (drivergjenoppretting) (begge kjøpes separat) hvis Windows-partisjonen og HP Gjenopprettingspartisjonen mangler. Du finner mer informasjon i [Bruke en Windows 7 operativsystem-DVD \(kjøpes separat\) på side 38](#page-43-0).
- **3.** Hvis Windows-partisjonen og HP Gjenopprettingspartisjonen vises, starter du datamaskinen på nytt og trykker på f8 før Windows-operativsystemet lastes inn.
- **4.** Velg **Oppstartsreparasjon**.
- **5.** Følg veiledningen på skjermen.

**MERK:** Hvis du vil ha mer informasjon om gjenoppretting av informasjon ved hjelp av Windowsverktøyene, søker du etter disse emnene i Hjelp og støtte.

## <span id="page-43-0"></span>**Bruke f11-gjenopprettingsverktøy**

**FORSIKTIG:** Når du bruker f11-gjenopprettingsverktøy, slettes alt innhold på harddisken og den formateres på nytt. Alle filer du har laget og eventuell programvare som er installert på datamaskinen, blir fjernet for godt. f11-gjenopprettingsverktøyet installerer operativsystemet og HP-programmer og -drivere som var installert fra fabrikk, på nytt. Programvare som ikke var installert fra fabrikk, må installeres på nytt.

Følg denne fremgangsmåten for å gjenopprette den opprinnelige harddiskavbildningen ved hjelp av f11:

- **1.** Sikkerhetskopier alle personlige filer hvis det er mulig.
- **2.** Undersøk eventuelt om det finnes en HP Gjenopprettingspartisjon: Klikk på **Start**, høyreklikk på **Datamaskin**, klikk på **Behandle**, og deretter **Diskbehandling**.
- **MERK:** Hvis HP Gjenopprettingspartisjonen mangler, må du gjenopprette operativsystemet og programmer ved hjelp av en Windows 7 operativsystem-DVD og platen *Driver Recovery* (drivergjenoppretting) (begge kjøpes separat). Du finner mer informasjon i Bruke en Windows 7 operativsystem-DVD (kjøpes separat) på side 38.
- **3.** Hvis du finner HP Gjenopprettingspartisjonen, omstarter du datamaskinen og trykker på esc mens meldingen "Press the ESC key for Startup Menu" (Trykk på ESC-tasten for oppstartsmenyen) vises nederst på skjermen.
- **4.** Trykk på f11 mens meldingen "Press <F11> for recovery" (Trykk på <F11> for gjenoppretting) vises på skjermen.
- **5.** Følg veiledningen på skjermen.

## **Bruke en Windows 7 operativsystem-DVD (kjøpes separat)**

Gå til HPs webområde for å kjøpe en Windows 7 operativsystem-DVD. Gå til [http://www.hp.com/go/](http://www.hp.com/go/contactHP) [contactHP](http://www.hp.com/go/contactHP) for støtte i USA. Gå til [http://welcome.hp.com/country/us/en/wwcontact\\_us.html](http://welcome.hp.com/country/us/en/wwcontact_us.html) for støtte i resten av verden. Du kan også bestille en slik DVD ved å ringe kundestøtte. Du finner kontaktinformasjon i heftet *Worldwide Telephone Numbers* (internasjonale telefonnumre), som følger med datamaskinen.

**FORSIKTIG:** Bruk av en Windows 7 operativsystem-DVD sletter alt innhold på harddisken og formaterer den helt på nytt. Alle filer du har laget og eventuell programvare som er installert på datamaskinen, blir fjernet for godt. Når omformateringen er ferdig, hjelper gjenopprettingsprosessen til med å gjenopprette operativsystemet i tillegg til drivere, programvare og verktøy.

Starte gjenoppretting med en Windows 7 operativsystem-DVD:

**MERK:** Denne prosessen tar flere minutter.

- **1.** Sikkerhetskopier alle personlige filer hvis det er mulig.
- **2.** Omstart datamaskinen og sett deretter DVD-platen med Windows 7-operativsystemet i den optiske stasjonen før Windows-operativsystemet lastes.
- **3.** Trykk på en tast på tastaturet når du blir bedt om det.
- **4.** Følg veiledningen på skjermen.
- **5.** Klikk på **Neste**.
- **6.** Velg **Reparer datamaskinen**.
- **7.** Følg veiledningen på skjermen.

Når reparasjonen er fullført:

- **1.** Ta ut Windows 7 operativsystem-DVD-en, og sett inn platen *Driver Recovery* (drivergjenoppretting).
- **2.** Installer Hardware Enabling Drivers (maskinvaredrivere) først, og deretter Recommended Applications (anbefalte programmer).

# <span id="page-45-0"></span>**7 Kundestøtte**

# **Kontakte kundestøtte**

Hvis informasjonen i denne brukerhåndboken, i *Referansehåndbok for HP bærbar PC* eller i Hjelp og støtte ikke besvarer dine spørsmål, kan du kontakte kundestøtte. Gå til [http://www.hp.com/go/](http://www.hp.com/go/contactHP) [contactHP](http://www.hp.com/go/contactHP) for å få amerikansk kundestøtte. Gå til [http://welcome.hp.com/country/us/en/](http://welcome.hp.com/country/us/en/wwcontact_us.html) wwcontact us.html for å få verdensomspennende kundestøtte.

Her kan du:

Chatte online med en HP-tekniker

**MERK:** Hvis chatting med kundestøtte ikke er tilgjengelig på et bestemt språk, er tjenesten tilgjengelig på engelsk.

- Sende e-post til kundestøtte
- Finne telefonnumre til kundestøtte.
- Finne et HP-servicesenter

## **Etiketter**

Etikettene på datamaskinen inneholder informasjon som kan være nyttig ved problemløsing, og hvis du skal bruke datamaskinen i utlandet:

Serviceetikett – Inneholder viktig informasjon, blant annet dette:

![](_page_45_Figure_12.jpeg)

**Komponent**

![](_page_45_Picture_135.jpeg)

<span id="page-46-0"></span>Ha denne informasjonen tilgjengelig når du kontakter teknisk støtte. Serviceetiketten er plassert inne i batteribrønnen.

- Microsoft® ekthetsgaranti Inneholder Windows-produktnøkkelen. Du kan få bruk for produktnøkkelen hvis du skal oppdatere eller feilsøke operativsystemet. Microsofts ekthetsgaranti er festet inne i batteribrønnen.
- Forskriftsetikett Viser forskriftsinformasjon for datamaskinen. Forskriftsetiketten er festet inni batteribrønnen.
- Etikett(er) for trådløssertifisering (kun på enkelte modeller) Inneholder informasjon om trådløse enheter (tilleggsutstyr) og godkjenningsmerker for noen av landene eller regionene der enhetene er godkjent for bruk. Hvis datamaskinmodellen leveres med én eller flere trådløse enheter, leveres den med én eller flere sertifiseringsetiketter. Du kan få bruk for disse opplysningene ved reise i utlandet. Etikettene for trådløs sertifisering er festet inne i batteribrønnen.
- SIM-etiketten (kun på enkelte modeller) Inneholder ICCID (Integrated Circuit Card Identifier) for SIM-kortet ditt. Denne etiketten er plassert inne i batteribrønnen.
- Etikett for HP mobil bredbåndsmodul (kun på enkelte modeller) Angir serienummeret til HP mobil bredbåndsmodul. Denne etiketten er plassert inne i batteribrønnen.

# <span id="page-47-0"></span>**8 Spesifikasjoner**

## **Strømforsyning**

Opplysningene om strømforsyning i denne delen kan være nyttige hvis du skal bruke datamaskinen i utlandet.

Datamaskinen går på likestrøm som den kan få fra en vekselstrøm- eller likestrømkilde. Strømtilførselen må ha en nominell spenning på 100–240 V, 50–60 Hz. Selv om datamaskinen kan ha en frittstående likestrømkilde, bør den bare brukes med en strømadapter eller likestrømkilde som er levert og godkjent av HP for datamaskinen.

Datamaskinen kan gå på likestrøm innenfor disse spesifikasjonene.

![](_page_47_Picture_122.jpeg)

**MERK:** Produktet er konstruert for IT-strømsystemer i Norge med fase-til-fase-spenning på opptil 240 V rms.

**MERK:** Informasjon om driftsspenning og -strøm finnes på systemets forskriftsetikett.

# **Driftsmiljø**

![](_page_47_Picture_123.jpeg)

# <span id="page-48-0"></span>**Stikkordregister**

## **A**

av/på-knapp, plassering [6](#page-11-0) av/på-lamper [5,](#page-10-0) [8](#page-13-0)

### **B**

batteri plassering [13](#page-18-0) sette på plass [25](#page-30-0) batteribrønn [41](#page-46-0) batterilampe [8](#page-13-0) batteriutløser [13](#page-18-0) Bluetooth-etikett [41](#page-46-0)

## **C**

Caps Lock-lampe, plassering [5](#page-10-0)

## **D**

deksel til trådløs- og minnemodulrom fierne [29](#page-34-0) direktetaster beskrivelse [18](#page-23-0) bruke [18](#page-23-0) HP Power Assistant [18](#page-23-0) Hvilemodus [18](#page-23-0) mikrofondemping [18](#page-23-0) redusere høyttalervolum [18](#page-23-0) redusere skjermens lysstyrke [18](#page-23-0) regulere lydvolum [18](#page-23-0) tastaturets bakbelysning [19](#page-24-0) veksle mellom skjermer [18](#page-23-0) øke høyttalervolumet [18](#page-23-0) øke skjermens lysstyrke [19](#page-24-0) driftsmiljø [42](#page-47-0)

## **E**

ekstern skjermkontakt [9](#page-14-0) ekthetsgarantietikett [41](#page-46-0) esc-tast, plassering [7](#page-12-0) etiketter Bluetooth [41](#page-46-0) forskrift [41](#page-46-0) Microsofts ekthetsgaranti [41](#page-46-0) serienummer [40](#page-45-0)

trådløssertifisering [41](#page-46-0) WLAN [41](#page-46-0)

## **F**

f11-gjenoppretting [38](#page-43-0) feste tyverisikringskabel [10](#page-15-0) fingeravtrykkleser, plassering [6](#page-11-0) fn-tast, plassering [7](#page-12-0) Fn-tast, plassering [18](#page-23-0) forankringskontakt, plassering [9](#page-14-0) forskriftsinformasjon etiketter for trådløssertifisering [41](#page-46-0) forskriftsetikett [41](#page-46-0) funksjonstaster, plassering [7](#page-12-0)

## **G**

gjenopprette harddisken [38](#page-43-0) gjenopprettingspartisjon [38](#page-43-0)

## **H**

harddisk fjerne [26](#page-31-0) installere [27](#page-32-0) harddisk, plassering [12](#page-17-0) harddiskgjenoppretting [38](#page-43-0) harddisklampe [8](#page-13-0) hodetelefonkontakt (lydutgang) [10](#page-15-0) høyttalere, plassering [12](#page-17-0)

## **I**

innebygd numerisk tastgruppe, plassering [7](#page-12-0), [19](#page-24-0) interne mikrofoner, plassering [11](#page-16-0) Internett-leverandør, bruke [14](#page-19-0) Internett-tilkobling, konfigurere [15](#page-20-0) intern skjermbryter [11](#page-16-0)

## **K**

knapper høyre styrepinne [4](#page-9-0) høyre styrepute [4](#page-9-0) strøm [6](#page-11-0)

trådløs [6](#page-11-0) venstre styrepinne [4](#page-9-0) venstre styrepute [4](#page-9-0) volumdemping [6](#page-11-0) knipe med styreputen [24](#page-29-0) komponenter fremsiden [7](#page-12-0) høyre side [9](#page-14-0) oversiden [4](#page-9-0) skierm [10](#page-15-0) undersiden [12](#page-17-0) venstre side [9](#page-14-0) konfigurere trådløse lokalnettverk [15](#page-20-0) kontakt, strøm [9](#page-14-0) kontakter lydinngang (mikrofon) [10](#page-15-0) lydutgang (hodetelefoner) [10](#page-15-0) nettverk [9](#page-14-0) RJ-45 (nettverk) [9](#page-14-0) kontakt for reisebatteri, plassering [12](#page-17-0)

## **L**

lampe for integrert webkamera, plassering [11](#page-16-0) lamper av/på- [5](#page-10-0), [8](#page-13-0) batteri [8](#page-13-0) Caps Lock- [5](#page-10-0) harddisk- [8](#page-13-0) Num Lock [5](#page-10-0) styrepute- [5](#page-10-0) trådløs [5](#page-10-0), [8](#page-13-0) webkamera [11](#page-16-0) luftespalter, plassering [9,](#page-14-0) [12](#page-17-0) lydinngang (mikrofonkontakt), plassering [10](#page-15-0) lydutgang (hodetelefonkontakt), plassering [10](#page-15-0) lysstyrketaster [19](#page-24-0)

## **M**

mediekortleser, plassering [9](#page-14-0)

Microsofts ekthetsgarantietikett [41](#page-46-0) mikrofonkontakt (lydinngang), plassering [10](#page-15-0) minnemodul fjerne [30](#page-35-0) sette inn [31](#page-36-0) sette på plass [29](#page-34-0) mus, ekstern velge innstillinger [20](#page-25-0)

#### **N**

nettverkskontakt, plassering [9](#page-14-0) numerisk tastatur innebygd numerisk [7](#page-12-0) numerisk tastatur, eksternt bruke [20](#page-25-0) num lock [20](#page-25-0) Num Lk-tast, plassering [19](#page-24-0) num lock, eksternt numerisk tastatur [20](#page-25-0) num Lock-lampe [5](#page-10-0)

## **O**

operativsystem **Microsofts** ekthetsgarantietikett [41](#page-46-0) produktnøkkel [41](#page-46-0)

#### **P**

pekeutstyr velge innstillinger [20](#page-25-0) porter ekstern skjerm [9](#page-14-0) Skjermport [9](#page-14-0) USB-lading [10](#page-15-0) produktnavn og -nummer, datamaskin [40](#page-45-0) produktnøkkel [41](#page-46-0)

#### **R**

reise med datamaskinen [41](#page-46-0) rengjøre datamaskin [33](#page-38-0) RJ-45-kontakt (nettverk), plassering [9](#page-14-0) rulle med styreputebevegelse [24](#page-29-0)

#### **S**

serienummer datamaskin [40](#page-45-0) etikett [40](#page-45-0)

Sikkerhetskopier og gjenopprett [36](#page-41-0) SIM-spor, plassering [13](#page-18-0) skjermbilde, veksle [18](#page-23-0) skjermport, plassering [9](#page-14-0) smartkortspor [10](#page-15-0) SoftPaqs, laste ned [32](#page-37-0) sperre, batteriutløser [13](#page-18-0) spor SIM-kort [13](#page-18-0) smartkort [10](#page-15-0) stell av datamaskin [33](#page-38-0) strømforsyning [42](#page-47-0) strømkontakt, plassering [9](#page-14-0) styrepinne [4](#page-9-0) styrepute bruke [21](#page-26-0) **Styrepute** knapper [4](#page-9-0) styreputebevegelser knipe [24](#page-29-0) rulle [24](#page-29-0) zoome [24](#page-29-0) styreputelampe, plassering [5](#page-10-0) styreputeområde plassering [4](#page-9-0) systemgjenopprettingspunkt [35](#page-40-0) systemreparasjonsplate [35](#page-40-0)

#### **T**

tastaturets bakbelysning [19](#page-24-0) tastaturets direktetaster, plassering [18](#page-23-0) taster esc [7](#page-12-0) fn [7](#page-12-0) funksjons- [7](#page-12-0) Windows-logo- [7](#page-12-0) Windows-program- [7](#page-12-0) tastgruppe plassering [19](#page-24-0) trådløsantenner, plassering [11](#page-16-0) trådløsknapp, plassering [6](#page-11-0) trådløs konfigurering [15](#page-20-0) trådløslampe [5](#page-10-0), [8](#page-13-0) trådløs- og minnemodulrom plassering [12](#page-17-0) trådløs ruter, konfigurere [17](#page-22-0) trådløssertifiseringsetikett [41](#page-46-0)

trådløst lokalnettverk (WLAN) beskytte [17](#page-22-0) koble til [15](#page-20-0) trådløst lokalnettverk (WLAN), nødvendig utstyr [15](#page-20-0) trådløst nettverk, koble til [15](#page-20-0) tyverisikringskabelfeste, plassering [10](#page-15-0)

### **U**

USB 3.0-port [9](#page-14-0), [10](#page-15-0) USB-porter, plassering [9,](#page-14-0) [10](#page-15-0)

## **V**

veksle mellom skjermer [18](#page-23-0) volumdempeknapp, plassering [6](#page-11-0) volumtaster, plassering [18](#page-23-0)

#### **W**

webkamera, plassering [11](#page-16-0) webkameralampe, plassering [11](#page-16-0) Windows 7 operativsystem-DVD [38](#page-43-0) Windows-logotast, plassering [7](#page-12-0) Windows-programtast, plassering [7](#page-12-0) Windows Sikkerhetskopier og gjenopprett [35](#page-40-0) WLAN-antenner, plassering [11](#page-16-0) WLAN-enhet [41](#page-46-0) WLAN-etikett [41](#page-46-0) WWAN-antenner, plassering [11](#page-16-0)

## **Z**

zoome med styreputen [24](#page-29-0)